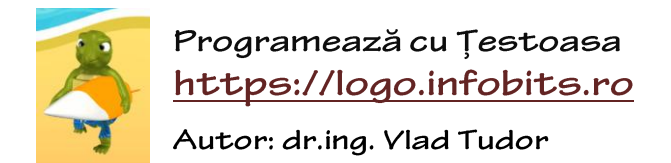

*Proiect susținut de* **U.P.I.R.**, **infogim.ro** și **infobits.ro**

"**Salvează**".

este salvat de platformă (în acest caz, **Program1**).

## Salvarea și publicarea programelor

Fiind autentificat, veți observa faptul că toate butoanele sunt disponibile, cum ar fi "**Salvează**", "**Salvează ca**", "**Programele tale**"' "**Procedurile tale**", ș.a.m.d.:

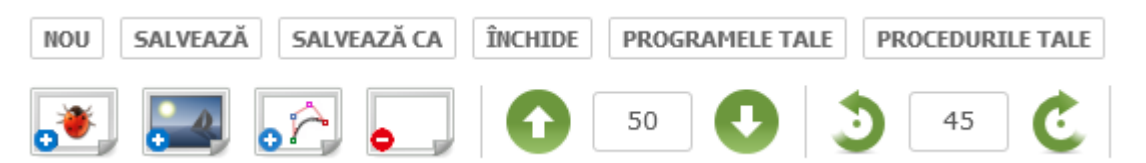

De acum, puteți să rețineți în baza de date a platformei programele realizate pentru a le putea accesa ulterior. Observați faptul că inițial programul vostru nu are un nume – **[nedenumit]**:

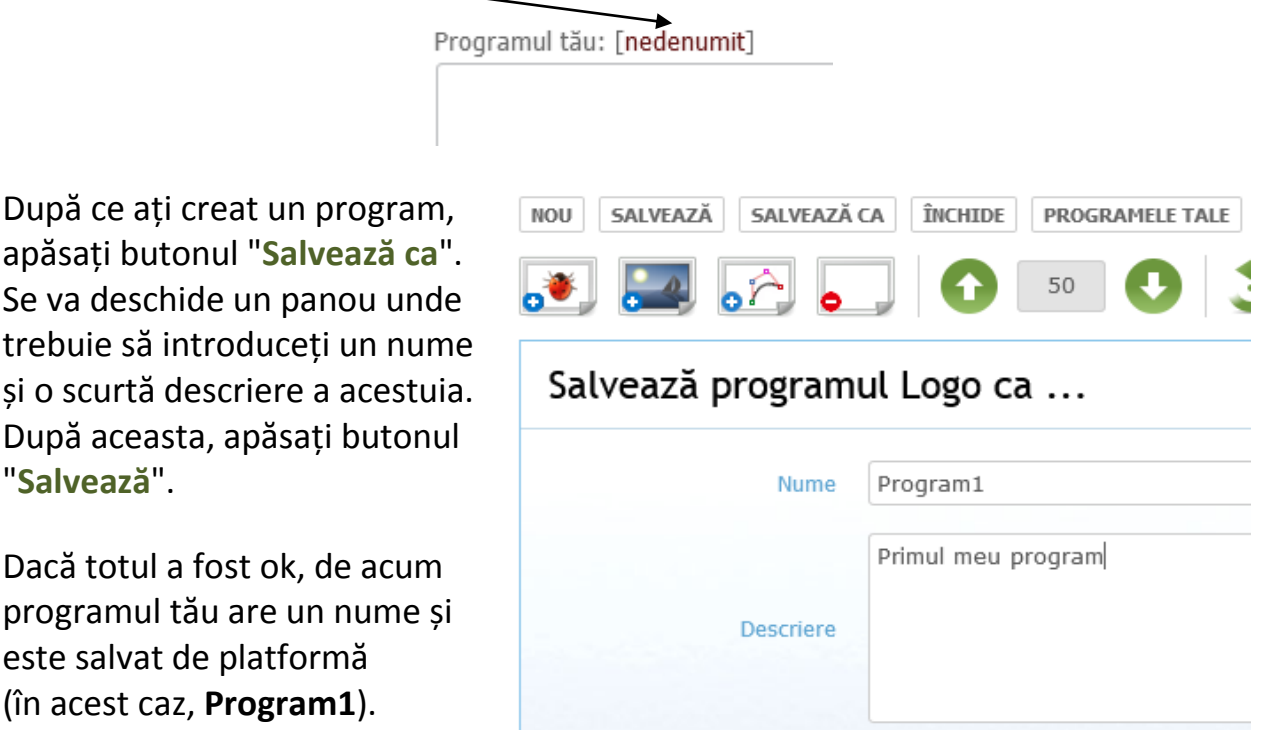

Este bine să salvați frecvent programul pentru a fi sigur că nu există posibilitatea de a pierde conținutul acestuia din diverse cauze, cum ar fi: *lipsa conexiunii la Internet*, *expirarea sesiunii de lucru* neexistând activitate în cadrul ferestrei, etc.

Dacă efectuați o modificare asupra sa, va apărea după numele programului un asterisc (**\***) de culoare roșie care vă indică acest fapt:

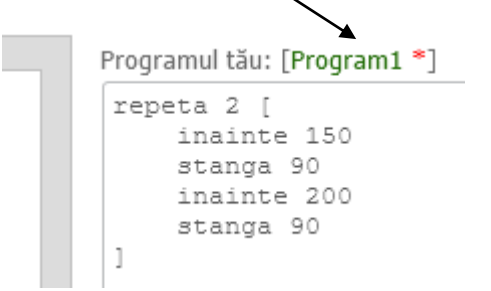

Dacă doriți să mențineți modificările, trebuie să apăsați butonul "**Salvează**" din meniul editorului, evident.

Pentru a avea acces la **programele personale**, apelăm la butonul "**Programele tale**". De aici puteți deschide unul dintre programele voastre (apăsați butonul "**Deschide**") sau aveți posibilitatea de a îl șterge (butonul "**Șterge**"):

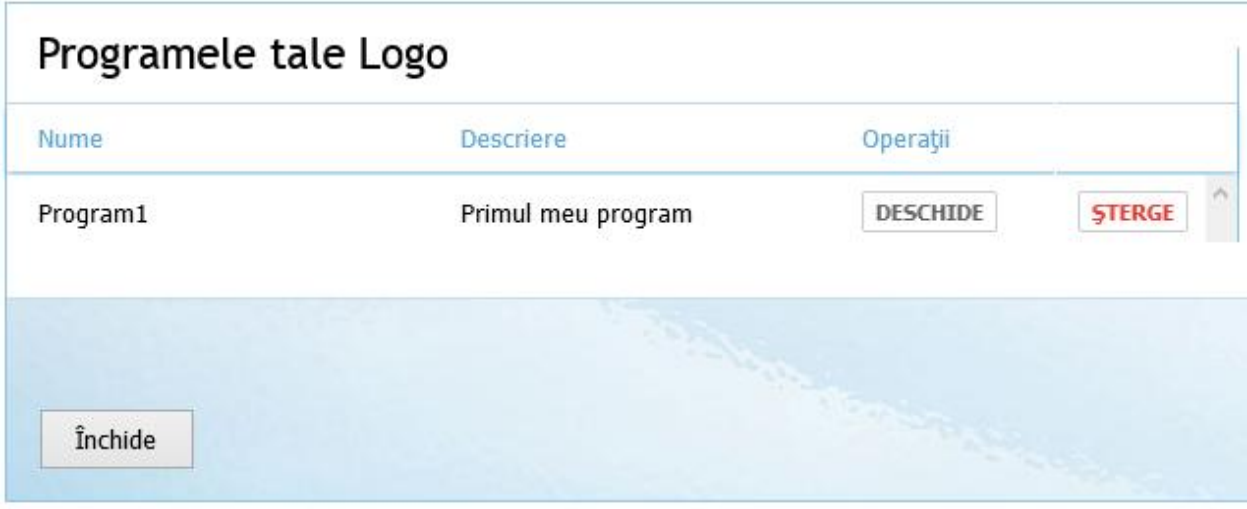

## *Publicarea unui program pe platformă. Socializare!*

Să presupunem că ați finalizat un program și doriți să-l faceți cunoscut și celorlalți utilizatori, acesta putând fi regăsit în cadrul secțiunii "**COMUNITATE**". *Super!* Pentru a publica un program Logo, trebuie mai întâi să fie salvat, apoi apelați butonul "**Previzualizare & Publicare**", care va deschide o pagină nouă.

**Pasul 1**. Programul este rulat rapid pentru a valida din nou corectitudinea programului înainte de publicare.

**Pasul 2**. Puteți modifica numele programului (butonul verde din dreptul numelui) și descrierea acestuia ("**Descriere**" - aflată în partea de jos a ferestrei).

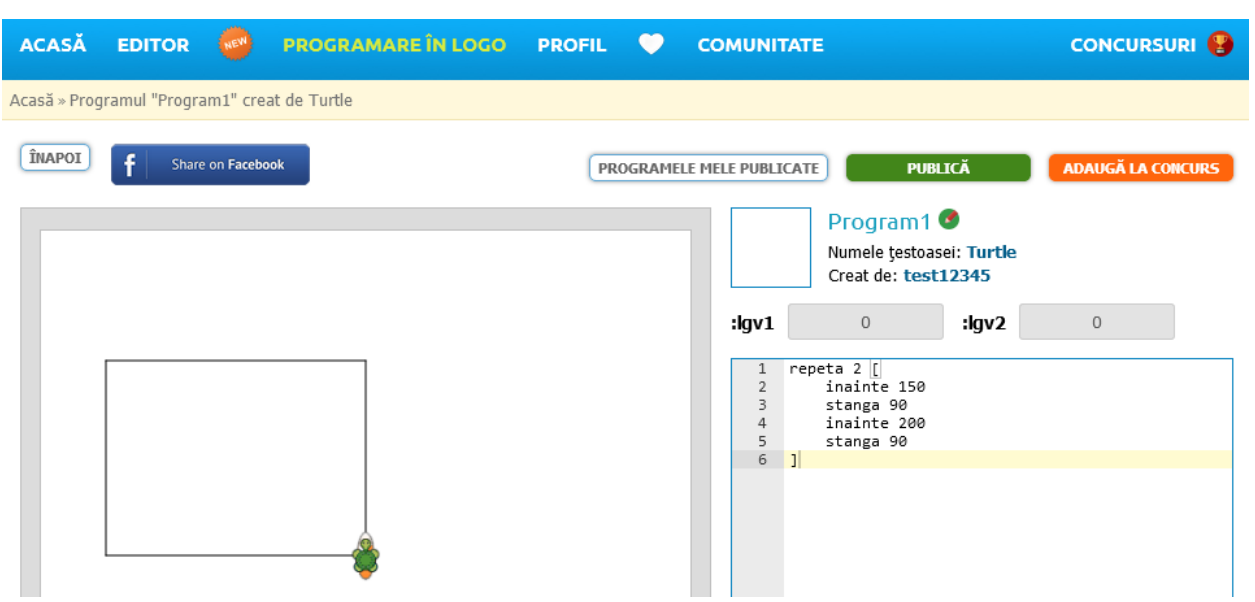

**Pasul 3.** Apăsați butonul verde "**PUBLICĂ**". Dacă totul a fost bine, butonul devine roșu, iar textul – "**PUBLICAT**" (program publicat):

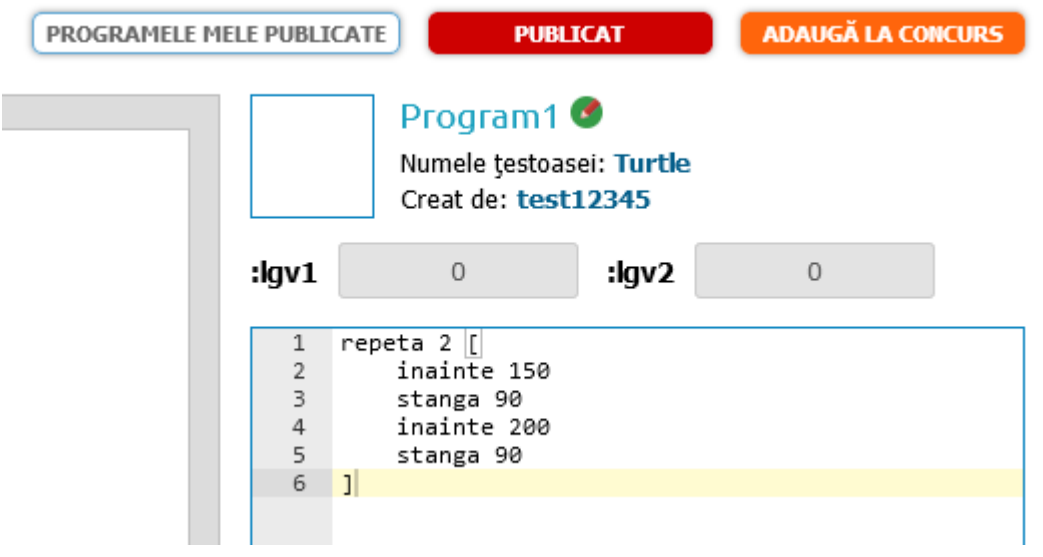

*Gata!* Programul este deja vizibil în lista secțiunii "**COMUNITATE**".

Ulterior, puteți să efectuați operația inversă publicării acestuia apăsând din nou butonul "**PUBLICAT** "... atenție, veți pierde totuși toate statisticile asociate.

*Mai rămâne doar un pas să participați la concurs cu acest program.*  Apăsați butonul "**ADAUGĂ LA CONCURS**"! *Succes!*

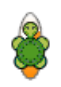